## **INSTRUKCJA POBIERANIA ZESPOŁU -PLATFORMA MICROSOFT TEAMS**

1. Po uruchomieniu przeglądarki wchodzimy na stronę szkoły http://www.zssdg.edu.pl, wybieramy przycisk office 365.

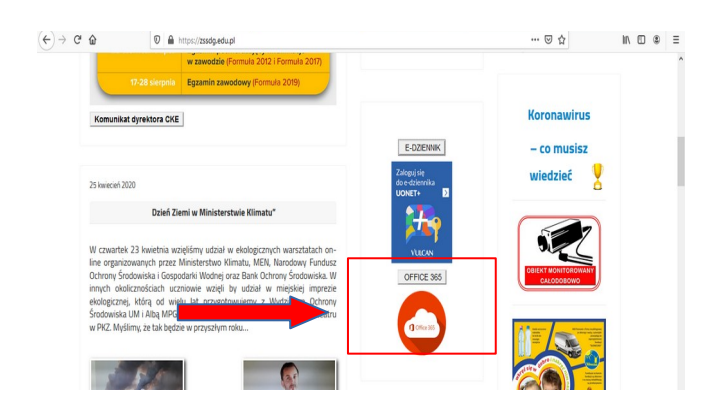

2. Wybieramy przycisk zaloguj się, a następnie podajemy w kolejnych oknach swoją nazwę użytkownika i hasło.

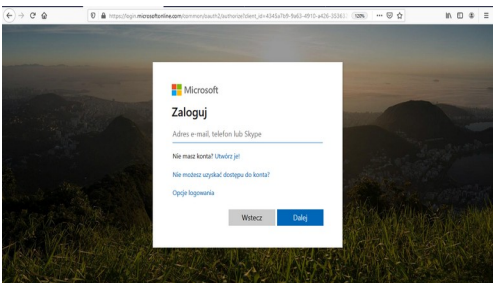

3. Po zalogowaniu się na swoim koncie Office 365 klikamy na przycisk Teams.

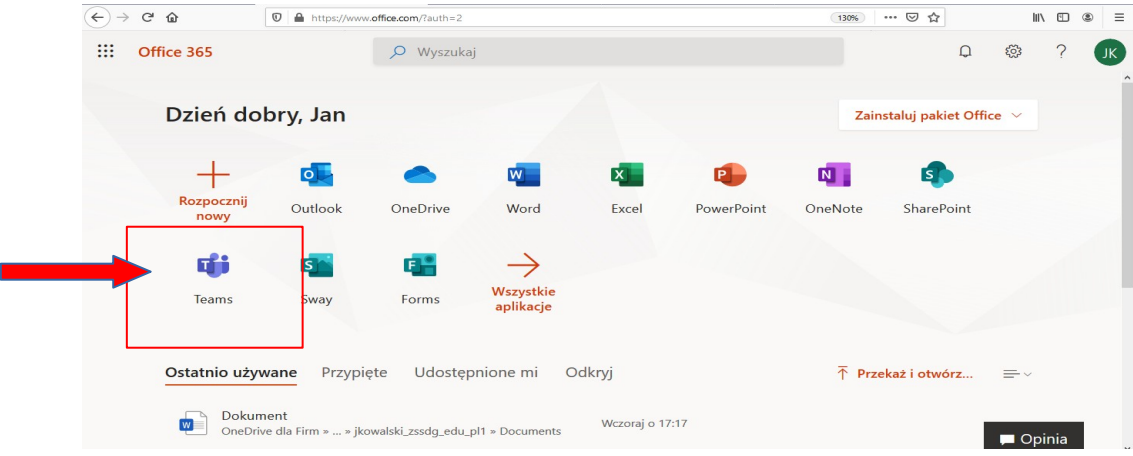

4. Po przejściu do aplikacji Teams po lewej stronie klikamy w ikonę Zespoły

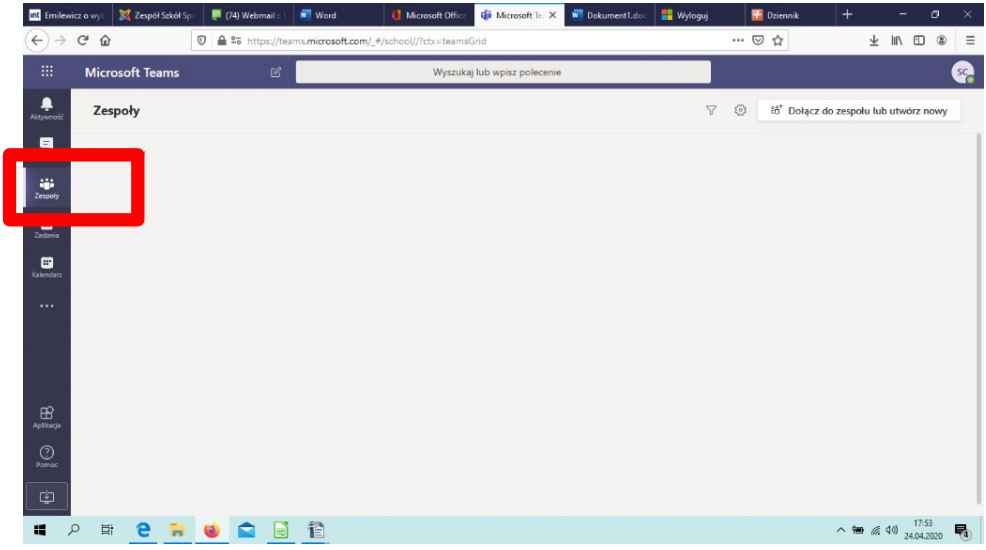

5. Wybieramy opcję Utwórz Zespół

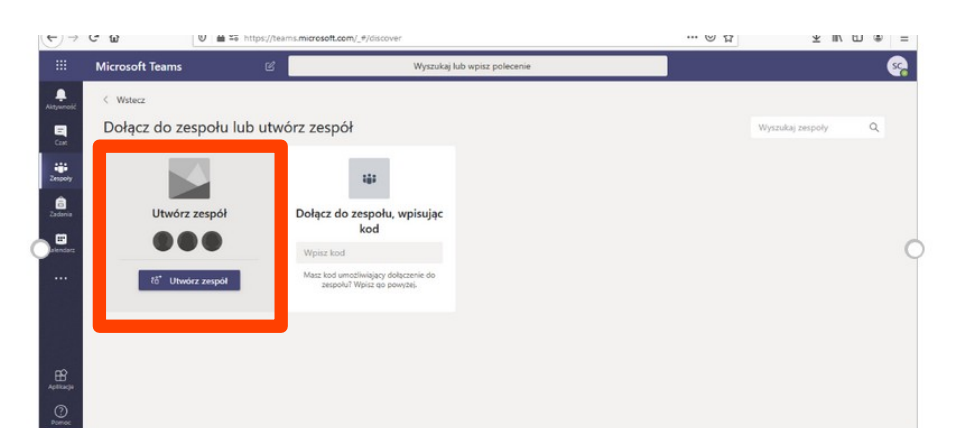

6. Wybieramy typ Zespołu Zajęcia

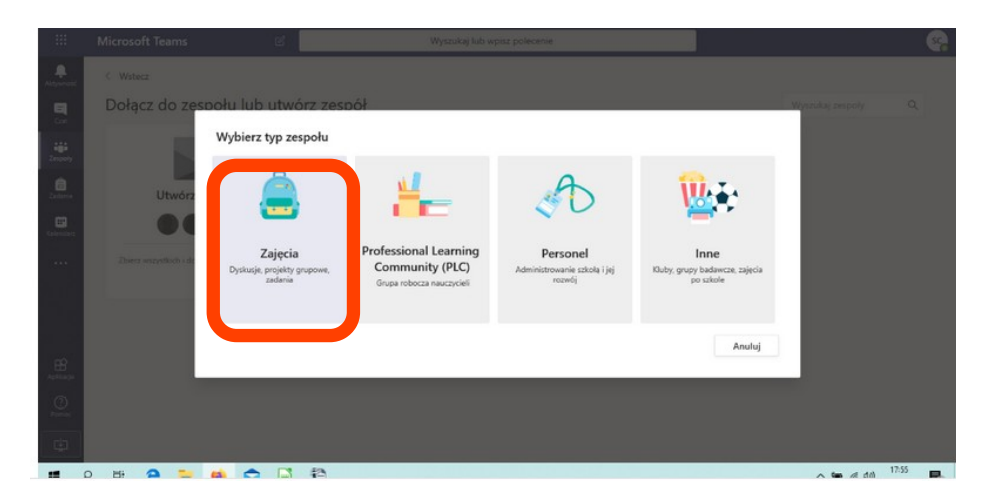

7. W oknie Tworzenie zespołu wybieramy Utwórz zespół przy użyciu grupy skonfigurowanej przez Ciebie lub Zespół Szkół Sportowych

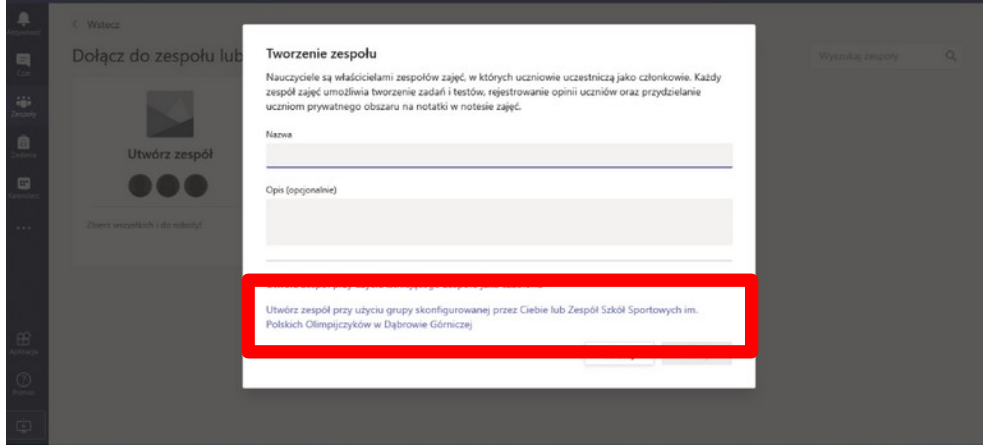

8. Wskazujemy grupę

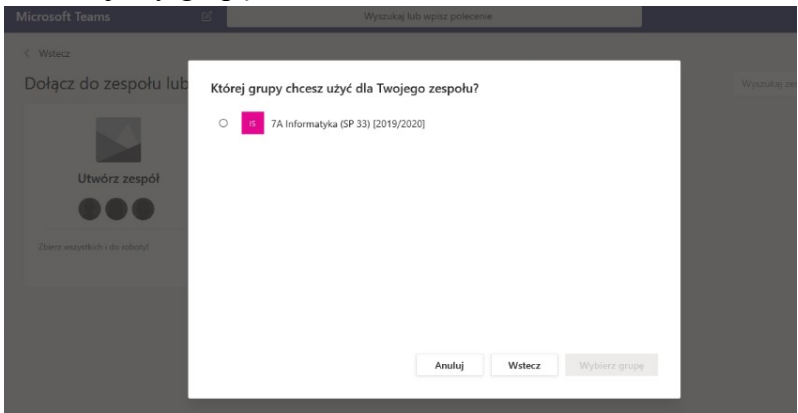

9. Po zatwierdzeniu klasa pojawi się w Zespołach. Zespół należy Aktywować.

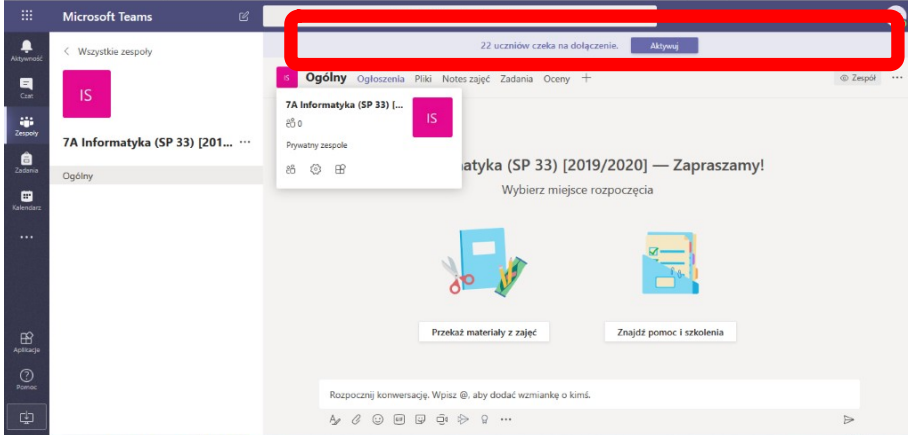

10. Po wybraniu … znajdujących się po lewej stronie, a następnie wskazaniu Zarządzanie zespołem, uzyskujemy dostęp do listy członków naszego zespołu. Proszę sprawdzić, czy lista się zgadza.

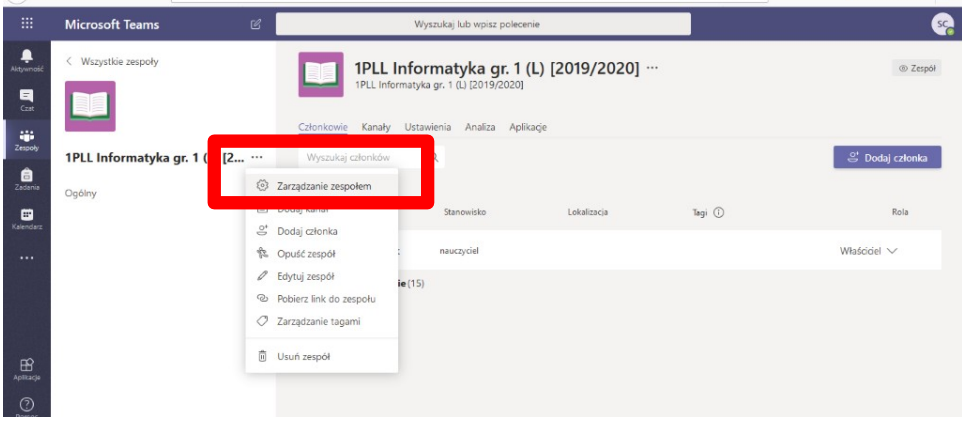

- 11. Członków zespołu można usuwać wybierając krzyżyk znajdujący się po prawej stronie przy nazwisku.
- 12. Wybierając Dodaj członka, możemy dodać uczniów nie znajdujących się w zespole.